# **Running a Comprehensive Financial Summary Report**

### **About this Document**

This document describes the purpose and unique aspects of the Comprehensive Financial Summary report, which uses the SAS VA reporting tool. This document does not cover general navigational features of SAS VA reports, but rather focuses on the specific purpose and information found on the Comprehensive Financial Summary report.

For more information about the general features of SAS VA reports, see *Running SAS VA Reports.*

## **Purpose of this Report**

The Comprehensive Financial Summary (CFS) report shows balances based on the GL Actuals ledger. Because the report is based on GL Actuals, it is most widely used for fund and cash balances for trust funds, and sometimes OSR funds. It is less meaningful for State and F&A balances, since those fund groups are managed on a budgetary basis.

The CFS report has three views - a summary view, a detail view, and a view for just cash and investments. The summary view shows beginning and ending fund balances, total amounts in main expense and revenue groups, and totals for cash and investments. The summary view shows information by source.

The detail view shows detail activity by account. The cash and investments view provides a standalone view for cash and investments.

## **Who Uses this Report**

This report is used by business managers of campus departments who have a need to see balances based on GL Actuals. For day-to-day management of balances for any fund group, the InfoPorte Ledger Rollup reports are the main reports. The Ledger Rollup reports are based on budget ledgers, not GL Actuals. The CFS Report is one tool managers can use to find amounts based on GL Actuals.

Access to the CFS report is more limited than the Ledger Rollups reports. Access is granted by InfoPorte Administrators, and then only on an approved, need-to-have basis.

## **Ledger the Report Pulls From**

The CFS report is based on the GL Actuals ledger.

## **Running the Report**

Follow these steps to navigate to the CFS report:

- 1. Navigate to Finance > Financial Reporting.
- 2. Select the **Cash/Bal** tab.
- 3. Select the **Comprehensive Financial Summary** link.

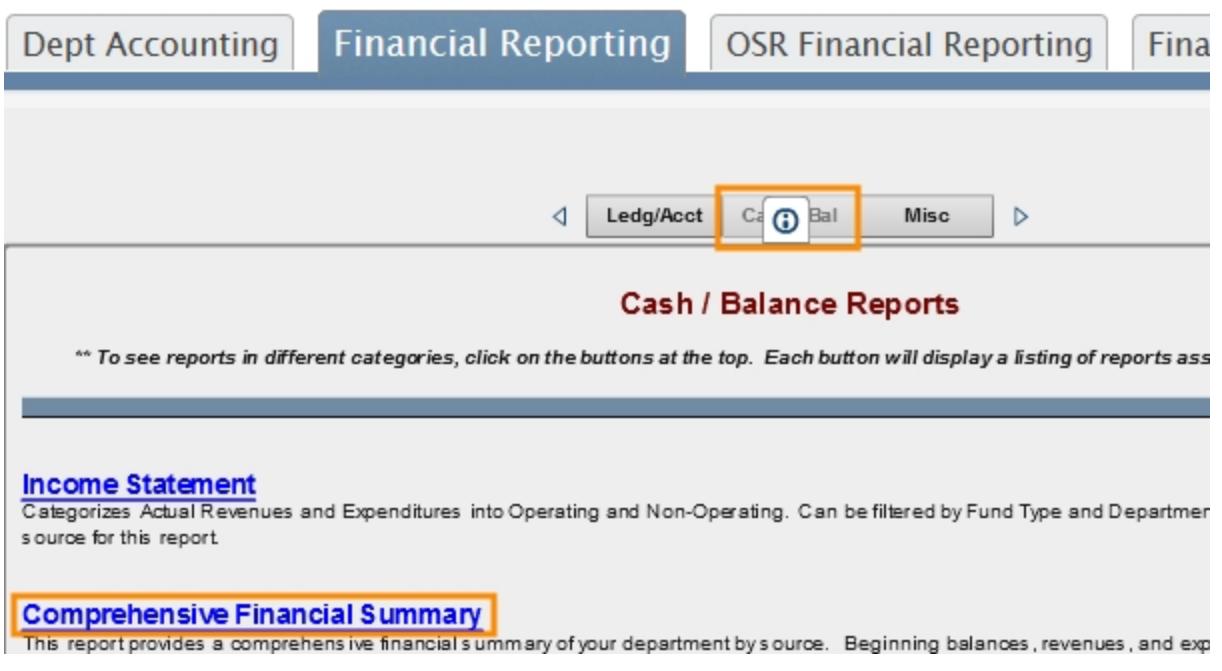

## **Report Filters**

Complete the combination of filters for the balance you want. The table below provides guidelines for each filter. To find a balance for a single trust fund, the only chartfield needed is the source code.

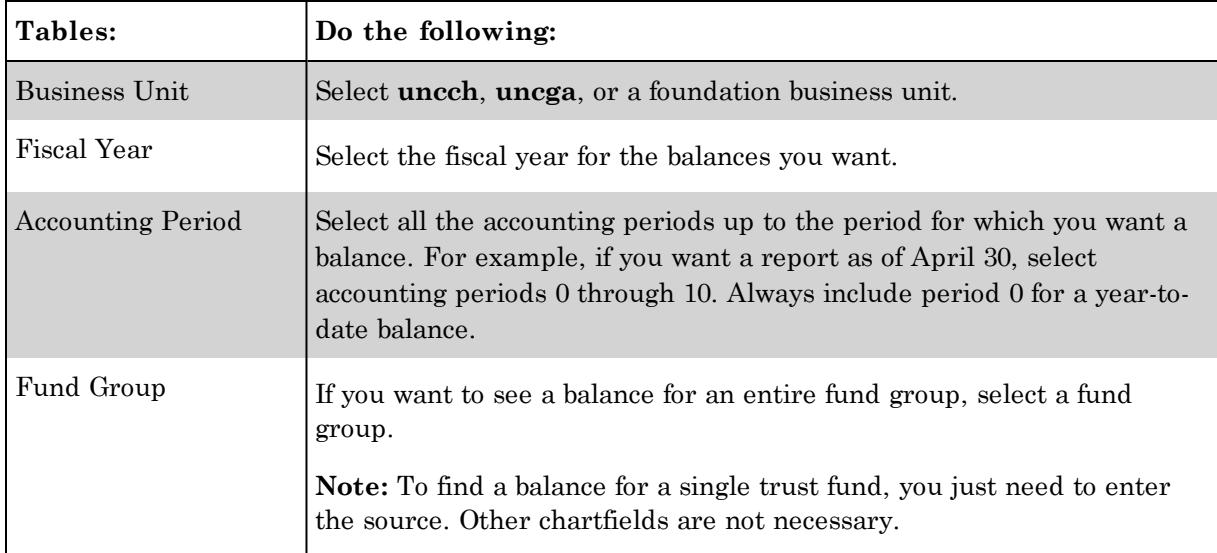

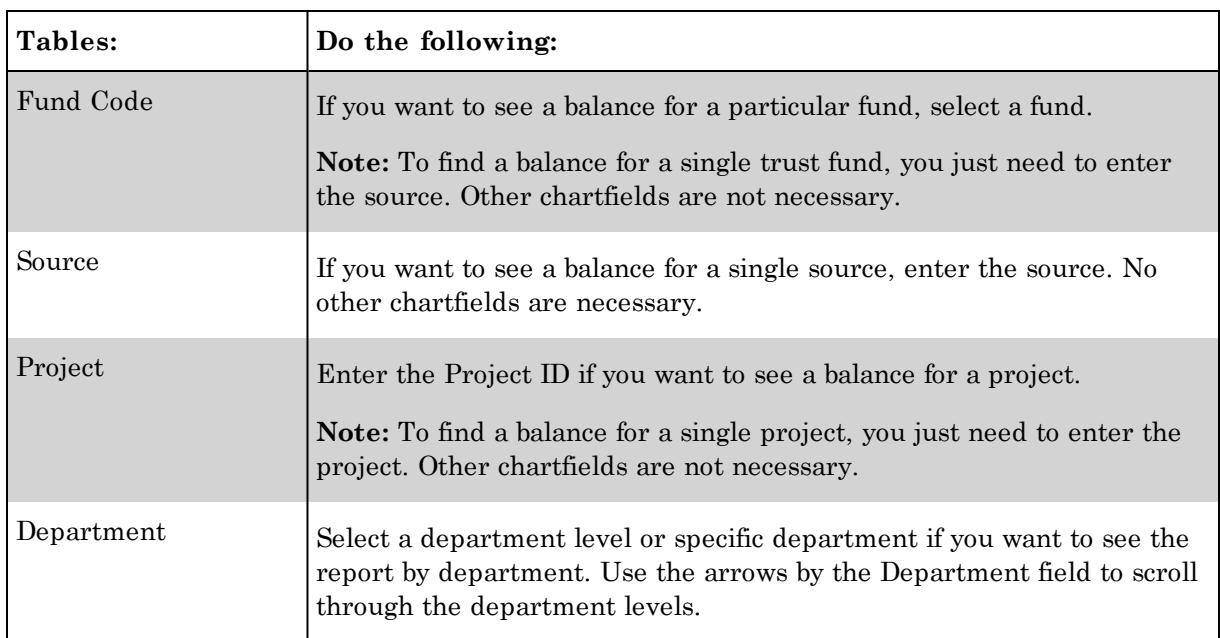

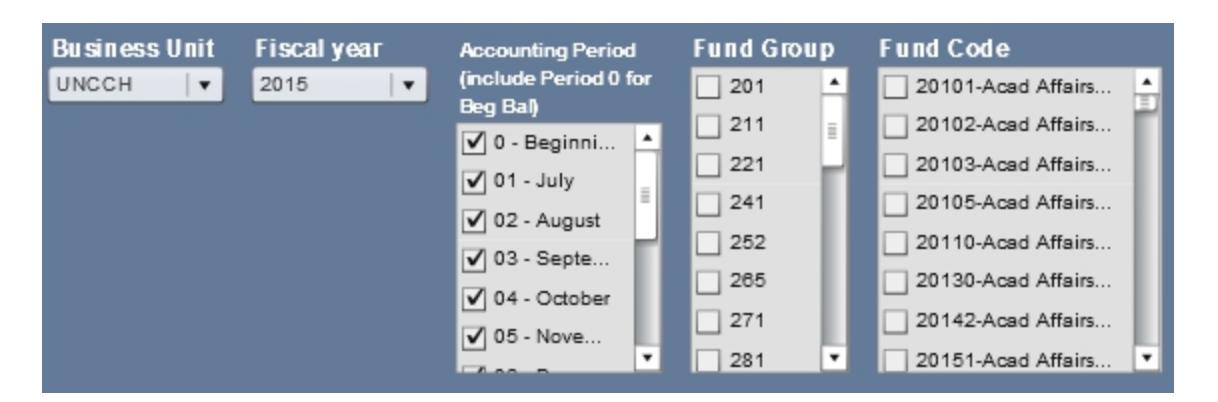

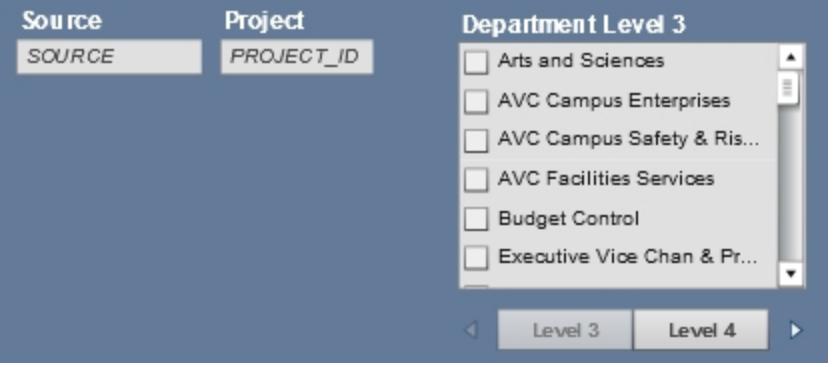

## **Report Results**

The Comprehensive Financial Summary has three tabs:

- Ledger/Actuals Source Report with Fund Group-Summary
- Ledger/Actuals Source Report with Fund Group-Detail

• Cash and Investments - Ledger/Actuals Source Report

Ledger/Actuals Source Report with Fund Group-Summary Ledger/Actuals Source Report with Fund Group-Detail

Cash and Investments - Ledger/Actuals Source Report

### **Ledger/Actuals Source Report with Fund Group-Summary tab**

The summary tab shows information by source. Notice that the source is the first column. For each source, the report shows beginning and ending balances. The columns in between the beginning and ending balances are totals of key expense and revenue account groups. The columns following the ending balance are for cash, investments, and other asset and liability account groups.

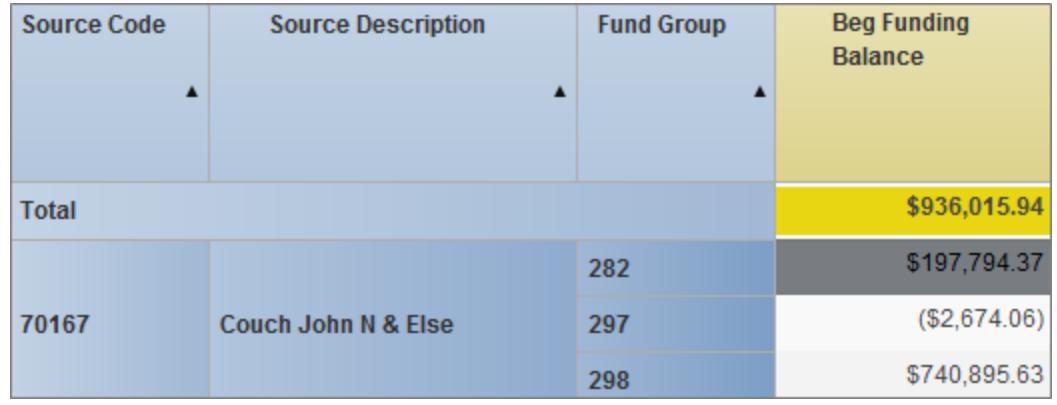

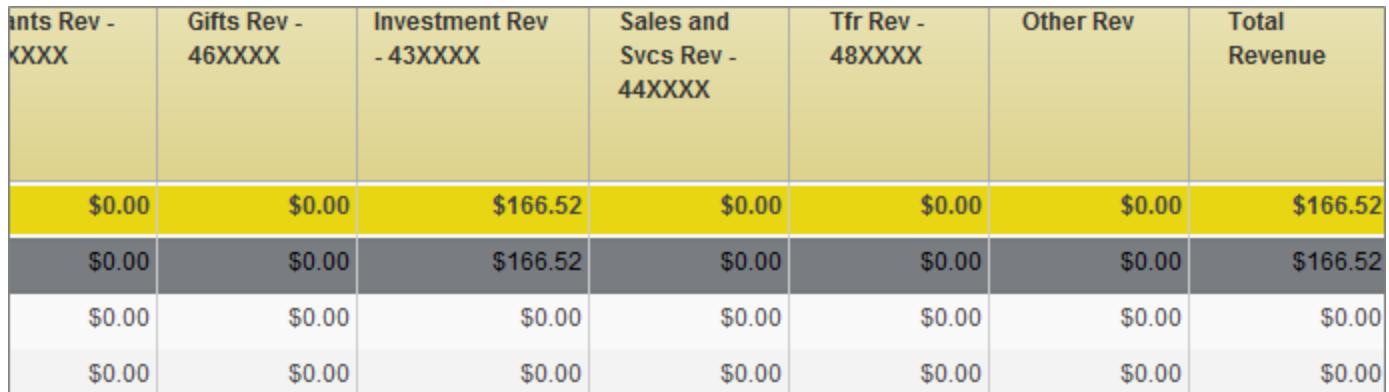

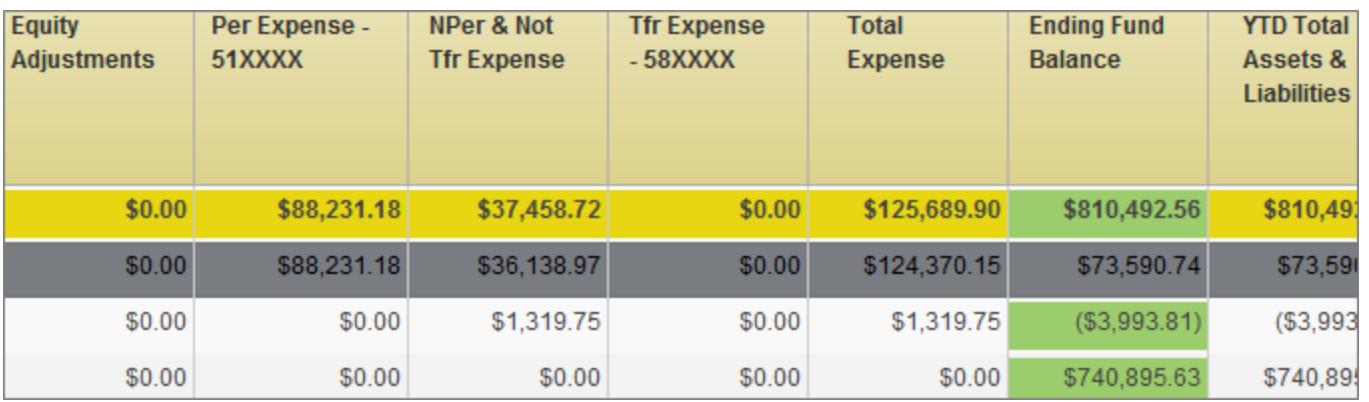

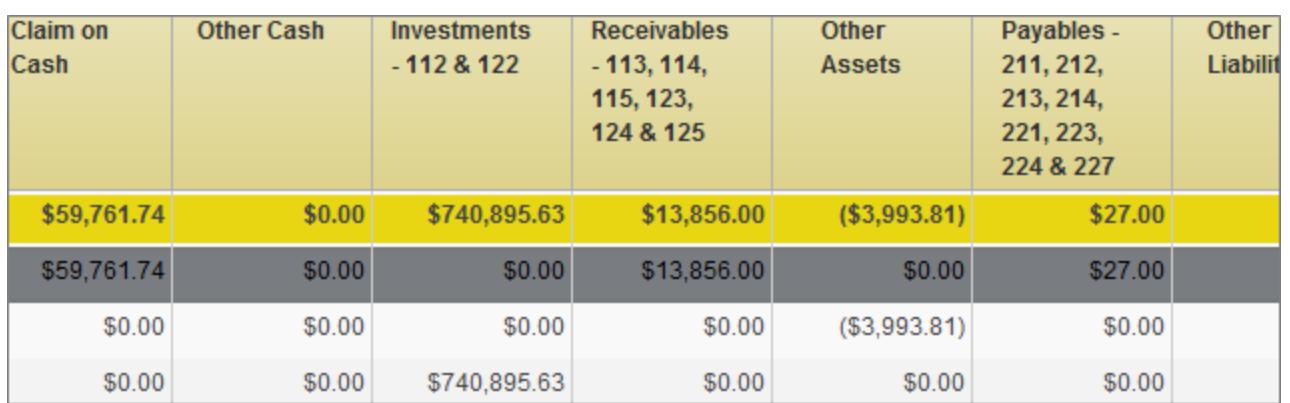

**Note:** For this report, the natural sign for revenue (4xxx), liability (2xxxx), and fund balance (3xxxx) accounts is reversed. If you were to use the GL Ledger Inquiry report in ConnectCarolina using the same data set, you would see the opposite sign for these accounts.

The way to read the example above is that this source has a total value of \$810.492.56. The GL Ledger Inquiry report would show this amount as \$-810,492.56, the natural sign for fund balance accounts (3xxxxx).

#### **Ledger/Actuals Source Report with Fund Group-Detail tab**

The Ledger/Actuals Source Report with Fund Group-Detail tab shows each instance of a transaction hitting an account. Note that it does not show transaction information, such as the document ID. It shows the accounting date, chartfields, and amount of each instance of a chartfield string being used.

The screens below show all the fields in the detail view as you would read from left to right.

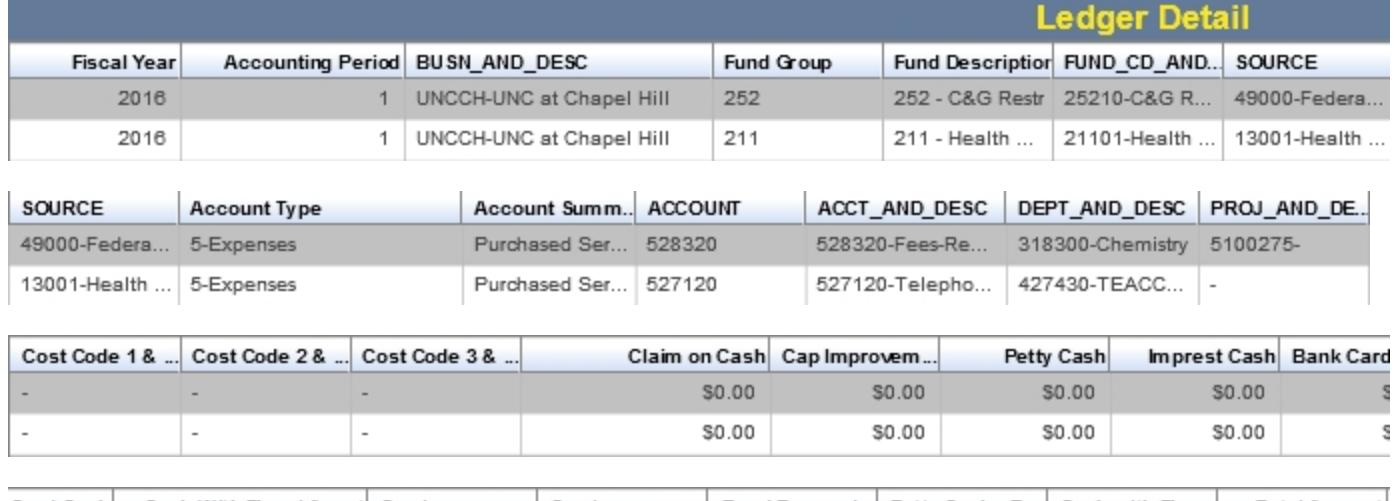

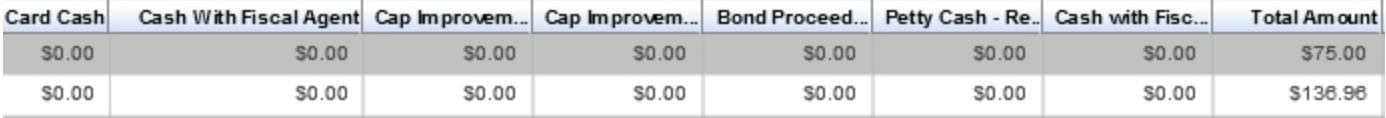

#### **Cash and Investments-Ledger/Actuals Source Report tab**

The Cash and Investments-Ledger/Actuals Source Report tab only shows cash and investments. These columns also appear on the summary view. The cash and investments view provides a quick way to see cash balances.

There are two cash columns, Claim on Cash and Other Cash. See the table below for the accounts that comprise each column.

**Note:** The Investments - 112 & 122 column remains.

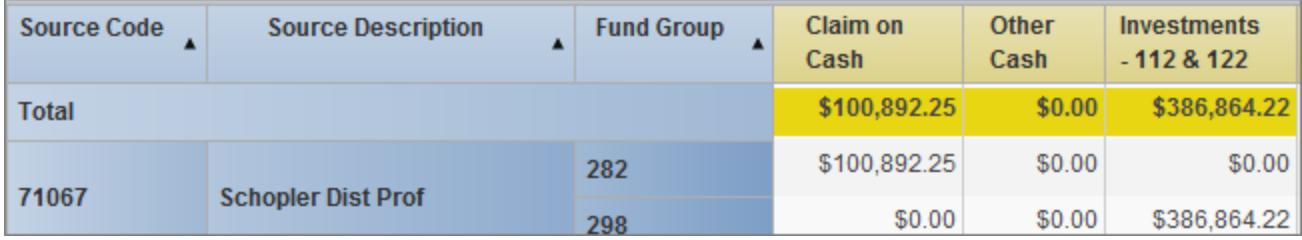

The table below includes the accounts reflected in the Other Cash column.

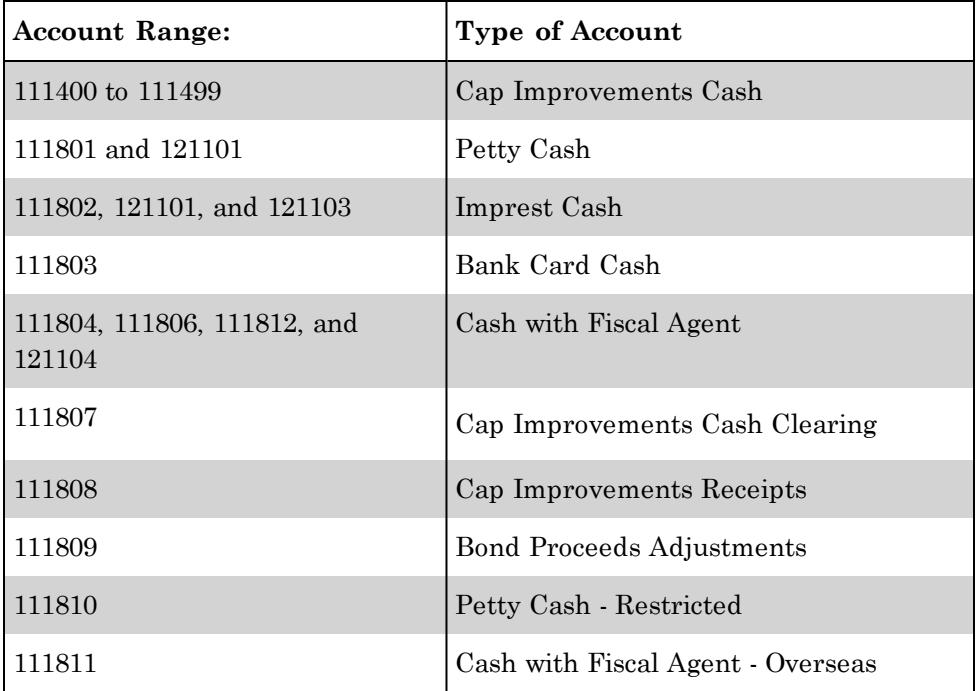